1. はじめに この度は、小型無線多機能センサ TSND121 をお買い上 げ頂き誠にありがとうございました。ご利用の前に本書を お読み頂き正しくお使い下さい。

- 2. 同梱物の確認 ご使用頂く前に、下記の同梱物が全て揃っていることをご 確認下さい。 ・センサ(TSND121 本体) ・micro USB ケーブル ・スタートアップマニュアル(本書)
- 3. 各部名称とはたらき

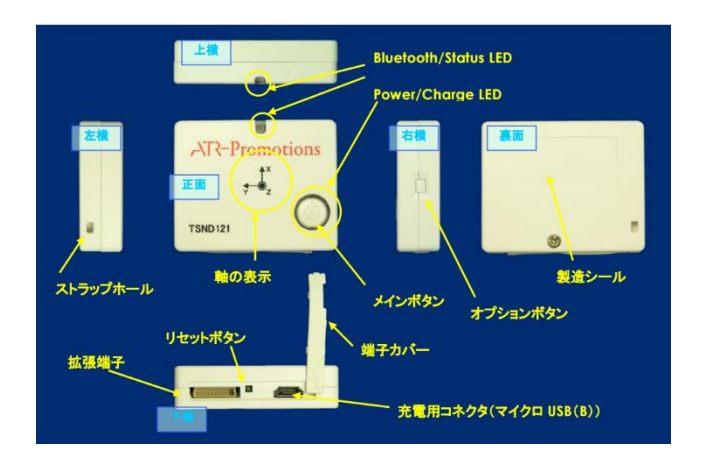

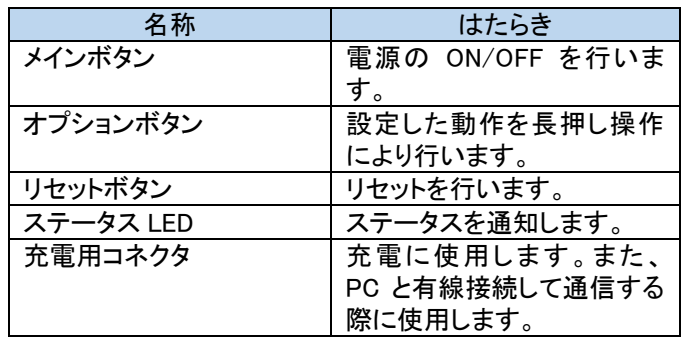

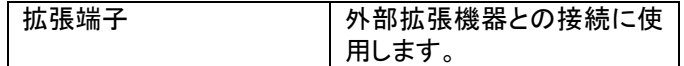

#### LED について

パワーLED、ステータス LED の各色の状態について説明しま す。

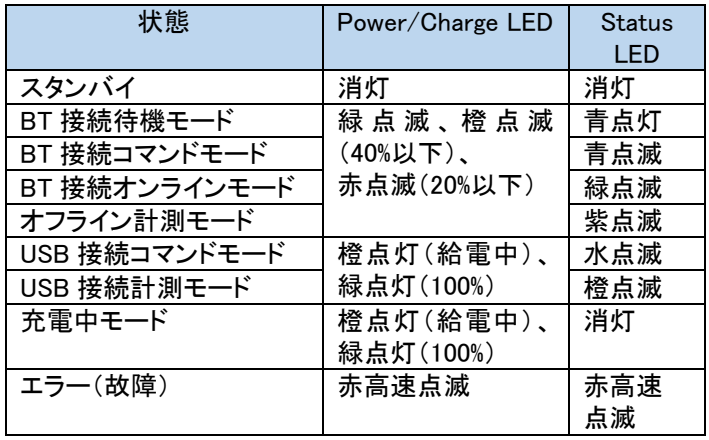

## 4. 製品仕様

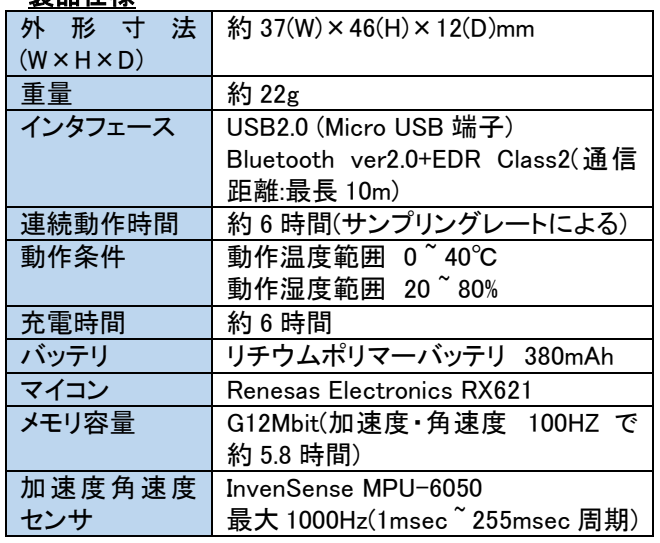

# 小型無線多機能センサ TSND121

スタートアップマニュアル

## 株式会社 ATR-Promotions

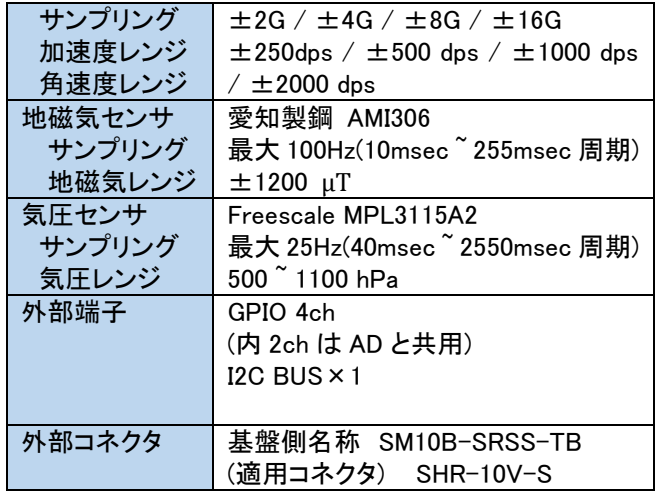

#### 5. お使いの前に

(1) Micro USB ケーブルでセンサを PC または、別途お買 い上げいただいた USB 充電器と接続し充電を行います。 充電中はパワー LED が橙色点灯し、充電が完了すると 緑色点灯に変わります。 (2)センサの登録は [10](#page-1-0)、[11](#page-7-0) 章を参照してください.

## 6. 別売りのソフトウェアとの接続方法

弊社販売の別売りソフトウェアとの接続方法については、 各ソフトウェアのマニュアルを参照して下さい。

## 7. リセット方法

センサのリセットボタンをピンなど先端の尖ったもので軽く 押すことにより、リセットを行うことができます。

#### 8. FAQ

 弊社 HP の以下の URL に FAQ ページがありますので そちらを参照して下さい。

<http://www.atr-p.com/support/TSND-QA.html>

#### 9. 使用上の注意

- ・本センサは日本国内専用です。他国にはそれぞれの安全 基準が定められており、規格に適合することは保証いたし、 かねます。
- ・本センサは Bluetooth 対応の全ての機器との接続動作を 保証したものではありません。
- ・ケースを開けるなど、法に触れる利用については責任を負 いかねます。
- ・外部端子の接続については、ユーザーの責任においてご 利用下さい。
- ・医療機器や人命に関わるシステム、安全性が求められる 環境下で使用しないで下さい。
- ・万が一、本センサを使用したことによって発生した、いかな る障害についても弊社は一切責任を負いません。
- ・本センサはリチウムポリマー電池を使用しております。廃 棄する場合は、適切に処理下さいますようお願いします。

## <span id="page-1-0"></span>10. 端末の接続設定(Bluetooth 接続)

端末とセンサ間のペアリングを行います。 ペアリングを行った後、通信を行うシリアル通信ポート番 号を確認します。

#### 10.1. Windows7(Windows 標準のドライバソフトを使用)、 Windows8.1/8、Windows10【弊社提供ツールを使用】

弊社ホームページから「Bluetooth ペアリングツール」、 「COM 番号確認ツール」をダウンロードして頂くと簡単に 設定・確認することが出来ます。ツールを使用しないで設 定・確認する場合は、[10.3](#page-3-0)~[10.5](#page-5-0) 章の手順を参照して下さ い。

ツールダウンロードサイト

#### <http://www.atr-p.com/support/TSND-tools.html>

Bluetooth ペアリングツールを起動し、センサの電源を ON にした後に検索ボタンをクリックしてください。

センサデバイスを選択し、ペアリングボタンをクリックし てください。パスコード入力画面が出た場合は、「0000」 を入力して下さい。

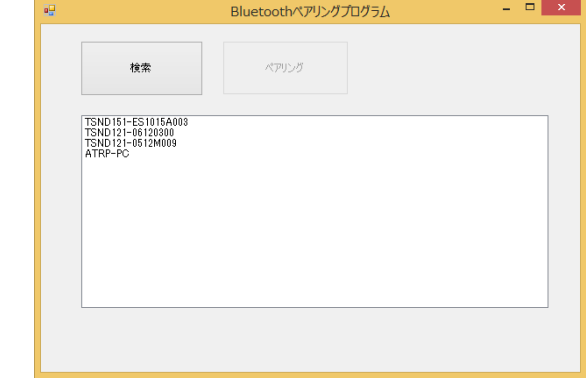

## ペアリングが完了すると以下のウィンドウが表されます。

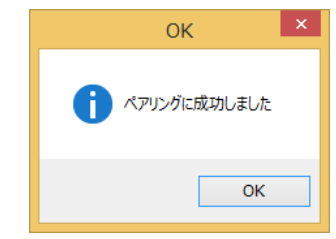

次にシリアルポート番号を確認します。COM 番号確認ツ ールを起動し、検索ボタンをクリックしてください。センサ デバイスに表示されている COM 番号を確認します。 (下記例では「COM11」が割り当てられています。)

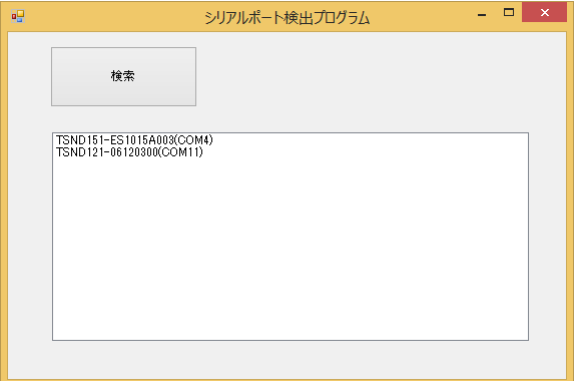

#### 10.2. Windows 7(東芝製のドライバソフトを使用) 【独自で設定】

 タスクバーから Bluetooth を右クリックし、「Bluetooth 設 定」を選択します。

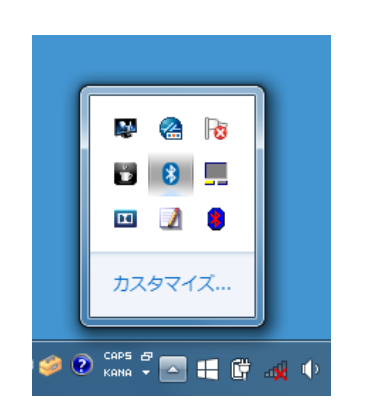

センサの電源を ON にした後に、「新しい接続」をクリッ クして下さい。

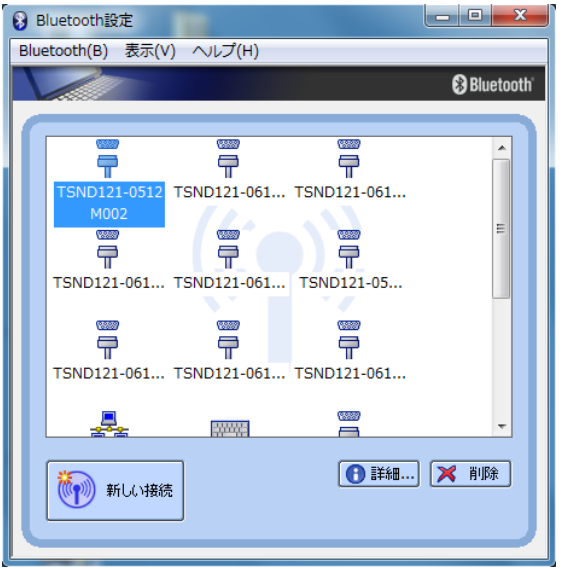

カスタムモードを選択し、「次へ」をクリックして下さい。

## パスコード入力画面が出た場合は、「0000」を入力して

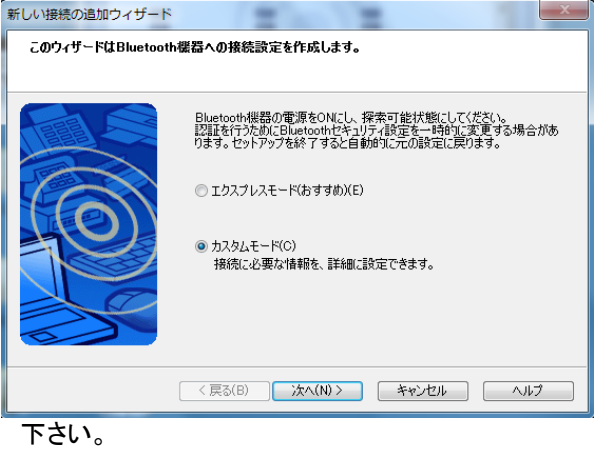

センサデバイスを選択し、「次へ」をクリックして下さい。

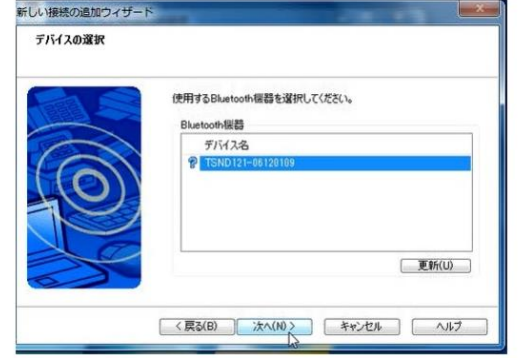

 サービスクラスにシリアルポートを選択し、「次へ」をクリ ックして下さい。

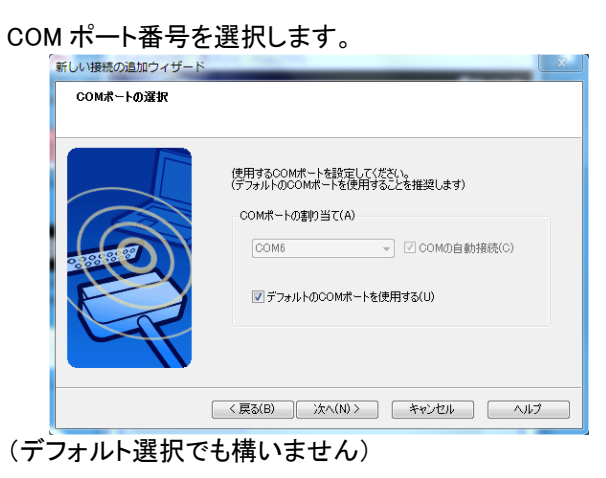

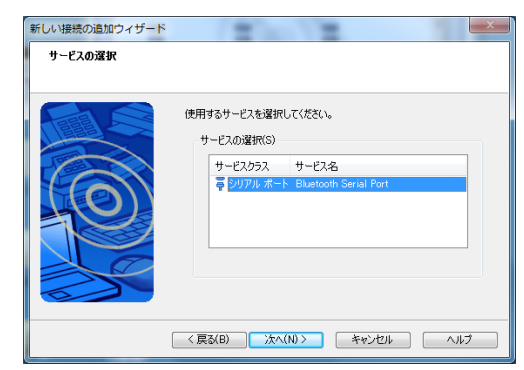

「次へ」をクリックして下さい。COM ポート完了画面で は登録された COM 番号を確認して、「次へ」をクリッ クして下さい。ここで確認した COM ポート番号に対し てシリアル通信を行います。

デバイス名を入力し、「次へ」をクリックして下さい。

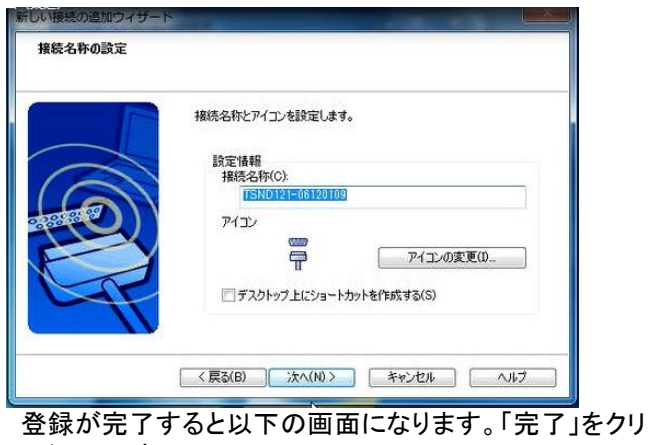

ックして下さい。

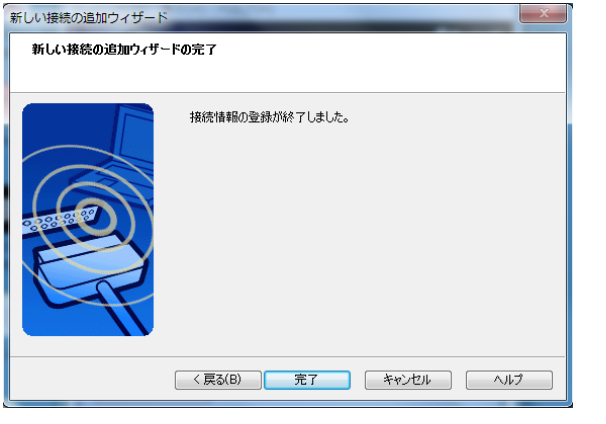

 登録されたデバイスが表示されます。 また、登録されたデバイスを選択し、「詳細」をクリック していただくと COM 番号を確認できます。 (下記例では「COM6」が割り当てられています。)

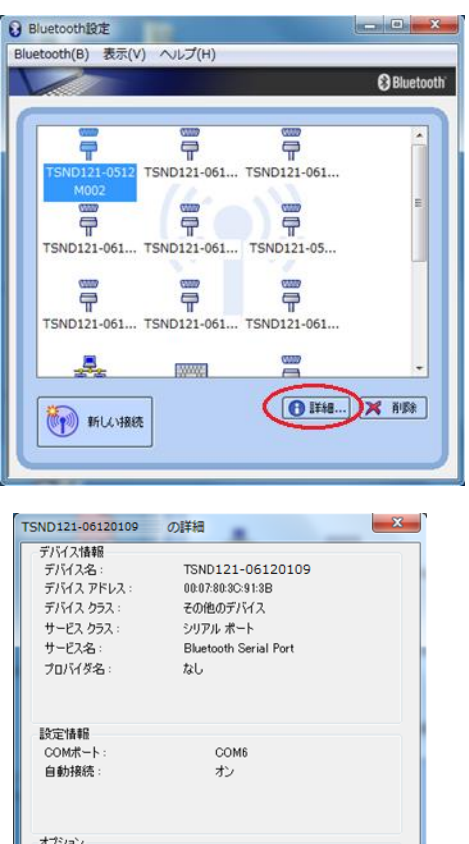

<span id="page-3-0"></span>10.3. Windows 7(Windows 標準のドライバソフトを使用) 【独自で設定】

キャンセル

□ 【 参照(B)...

**適用(A)** 

■ 接続と同時にアプリケーションを起動する(S)

アプリケーション:

 $OK$ 

センサの電源を ON にした後に、コントロールパネルのハ ードウェアとサウンドから Bluetooth デバイスの追加を選 択します。

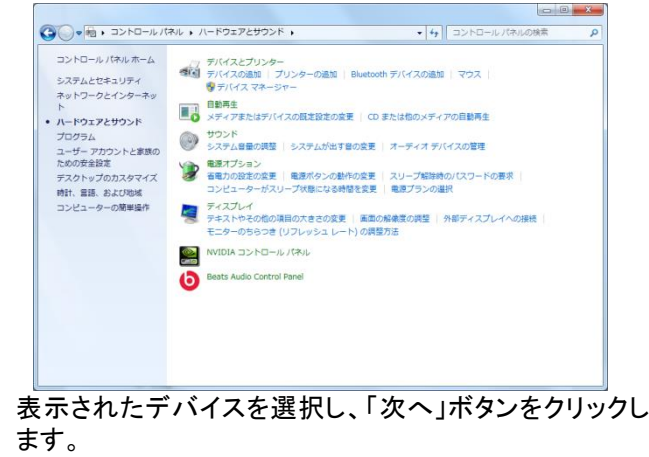

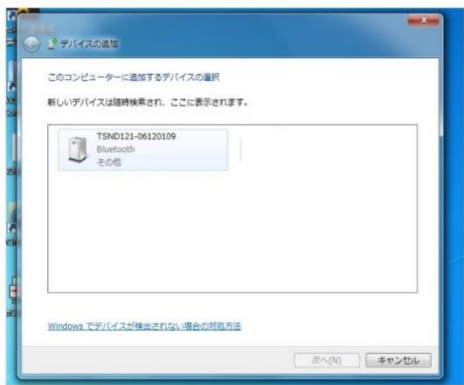

パスコード入力画面が出た場合は、「0000」を入力して下 さい。ペアリングが完了すると下記画面が表示されます。

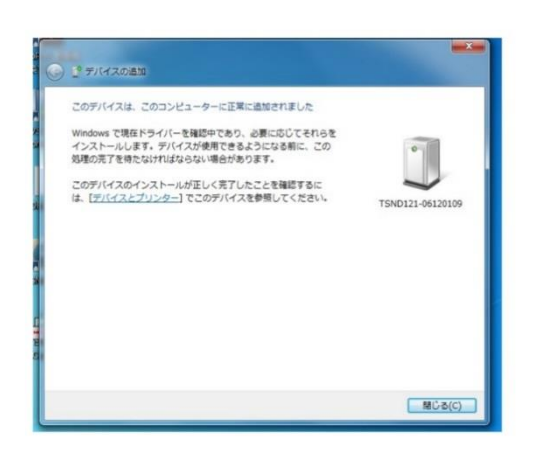

#### 次にシリアル通信ポート番号を確認します。コントロール パネルからデバイスとプリンタの表示を選択します。

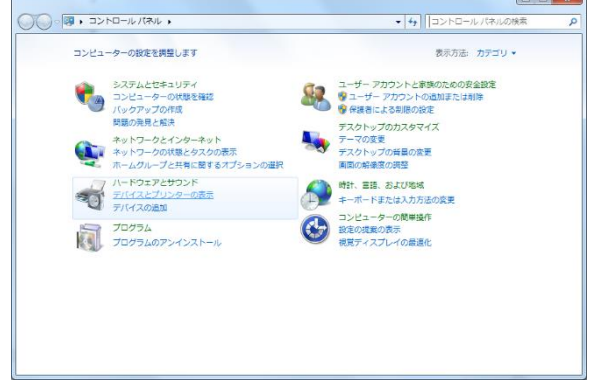

追加したデバイスを右クリックで選択し、プロパティ をクリックします。

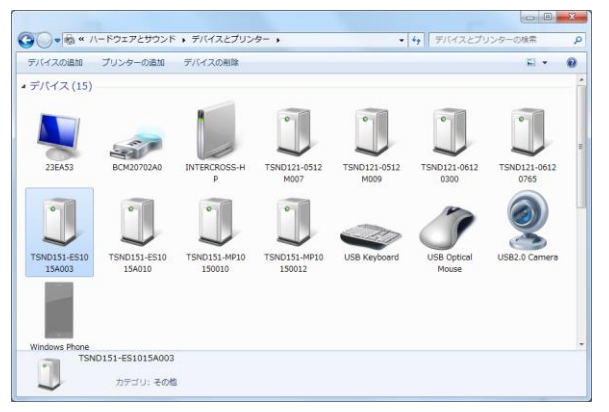

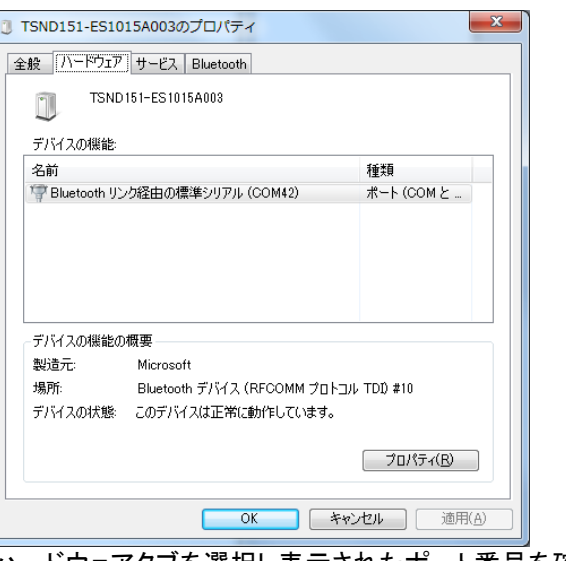

ハードウェアタブを選択し表示されたポート番号を確認し ます。

(上記例では「COM42」が割り当てられています。)

#### 10.4. Windows 8.1/8【独自で設定】

センサの電源を ON にした後に、チャームから「設定」を クリックし、「PC 設定の変更」を選択して下さい。

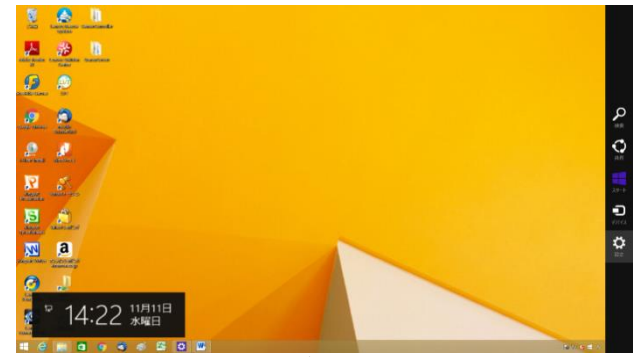

PC 設定画面の「PC とデバイス」をクリックして下さい。

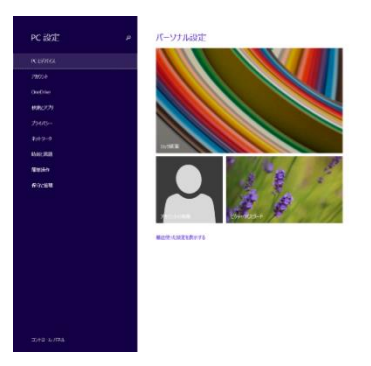

Bluetooth を選択し、該当するデバイスを選択後、ペア リングボタンをクリックして下さい。パスコード入力画面 が出た場合は、「0000」を入力して下さい。

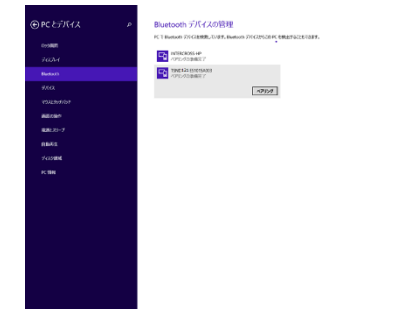

## ペアリングが完了すると以下の状態になります。

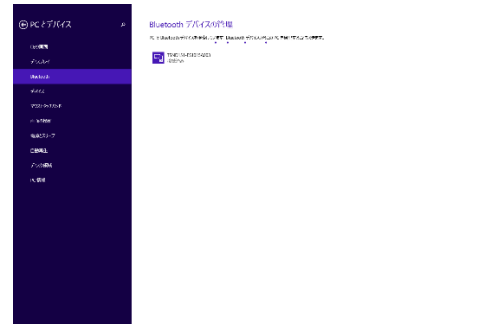

次にシリアル通信ポート番号を確認します。コントロール パネルから「デバイスとプリンタの表示」を選択します。

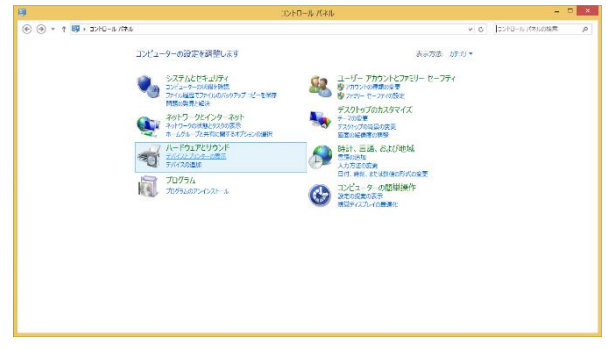

追加したデバイスを右クリックで選択し、プロパティをクリッ クします。

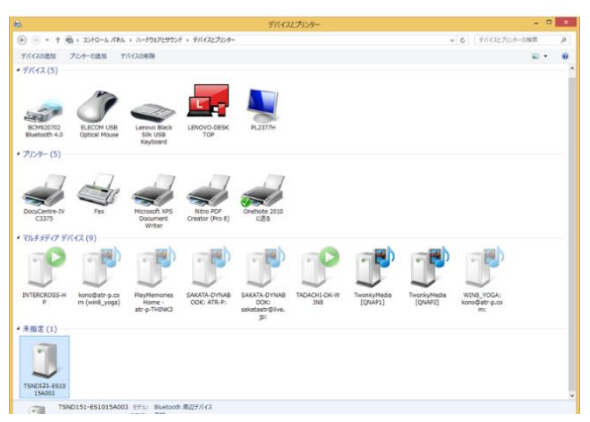

ハードウェアタブを選択し表示されたポート番号を確認し ます。

(下記例では「COM3」が割り当てられています。)

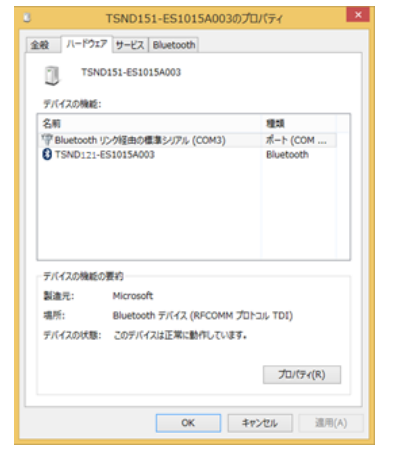

## <span id="page-5-0"></span>10.5. Windows 10【独自で設定】

センサの電源を ON にした後に、設定のデバイスを選択し て下さい。

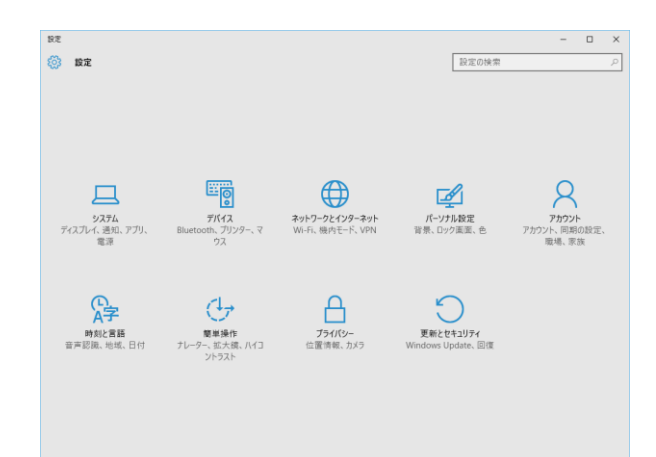

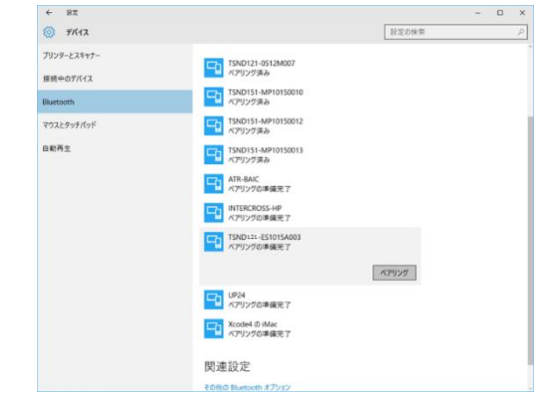

Bluetooth を選択し、該当するデバイスを選択後、ペアリ ングボタンをクリックして下さい。パスコード入力画面が出 た場合は、「0000」を入力して下さい。

## ペアリングが完了すると以下の状態になります。

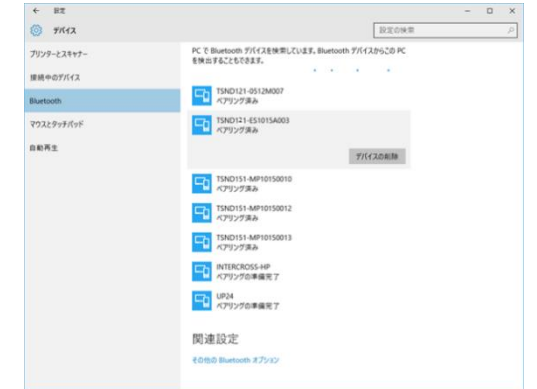

シリアルポート番号の確認は、関連設定の「その他の Bluetooth オプション」を選択します。

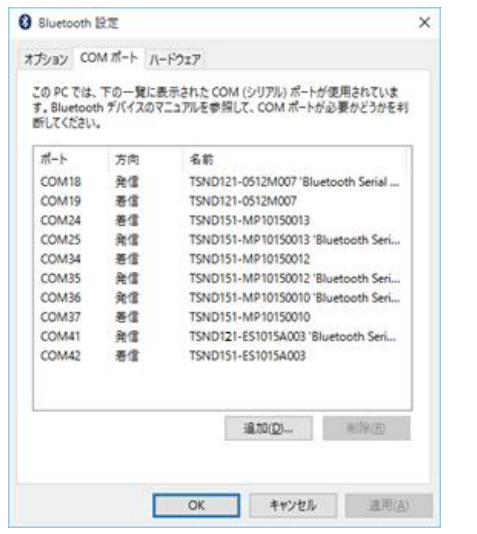

COM ポートタグを選択し、追加したセンサの発信の COM ポート番号を確認して下さい。上記例では、 「COM41」に割り当てられています。

#### 10.6. MAC OSX

センサの電源を ON にした後に、システム環境設定を選択 して下さい。「Bluetooth」をクリックして下さい。

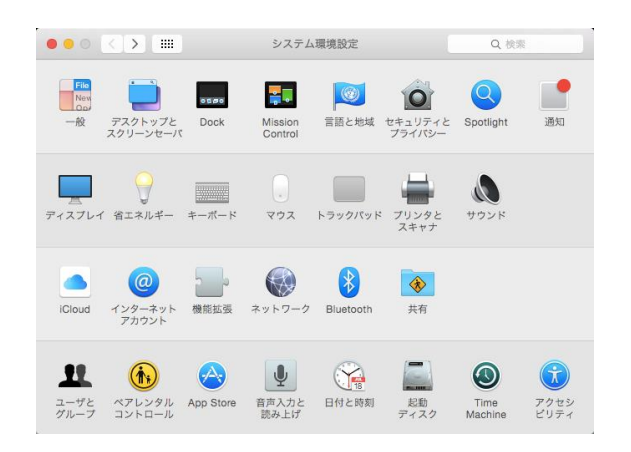

該当するデバイスを選択後、ペアリングボタンをクリックし て下さい。 パスコード入力画面が出た場合は、「0000」を入力して下 さい。

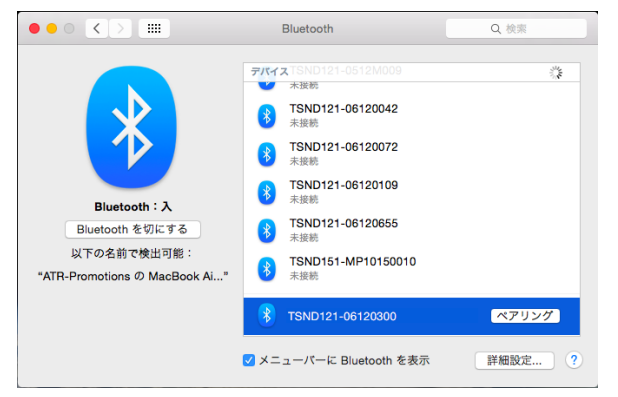

## ペアリングが完了すると以下の状態になります。

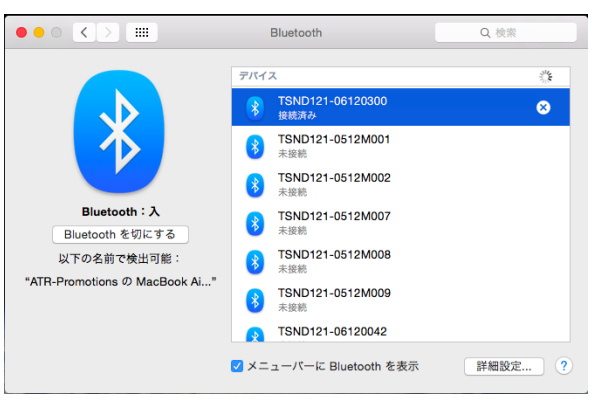

10.7. Android

センサの電源を ON にした後に、設定を選択して下さい。 「Bluetooth」を選択して下さい。

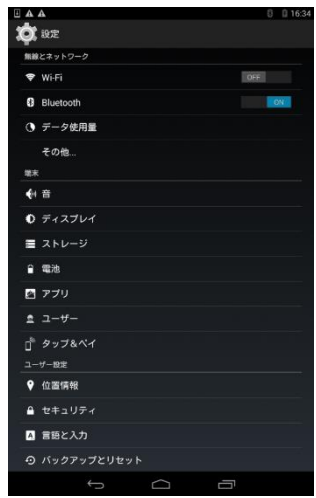

使用可能なデバイスに表記されている該当するデバイス を選択して下さい。

パスコード入力画面が出た場合は、「0000」を入力して下 さい。

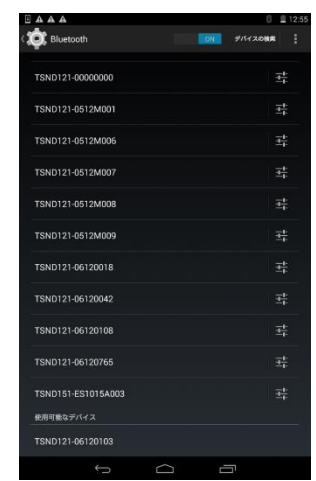

ペアリングが完了すると以下の状態になります。

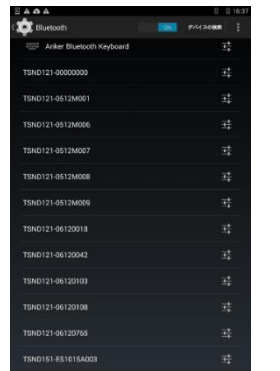

 $\odot$  1

 $\bullet$ 

#### <span id="page-7-0"></span>11. 端末の接続設定(USB 有線接続) Windows のみ

USB シリアルドライバソフトをインストールします。 弊社ホームページより、ドライバソフトをダウンロードして 下さい。 USB シリアルドライバダウンロードサイト : <http://www.atr-p.com/support/TSND-tools.html>

tsnd121 151 usbdriver for win8.zip をダウンロードし、解凍 して下さい。

センサの電源が OFF の状態で PC と USB 接続します。(付 属のケーブルをご利用下さい。)

「新しいハードウェアの検索ウィザード」が表示された場合 は、ドライバソフトの場所を指定し、画面に従ってインストー ルします。

「新しいハードウェアの検索ウィザード」が表示されなかった 場合は、デバイスマネージャー画面より、「TSND121」を右クリ ックし、「ドライバーソフトウェアの更新」を選択して下さい。

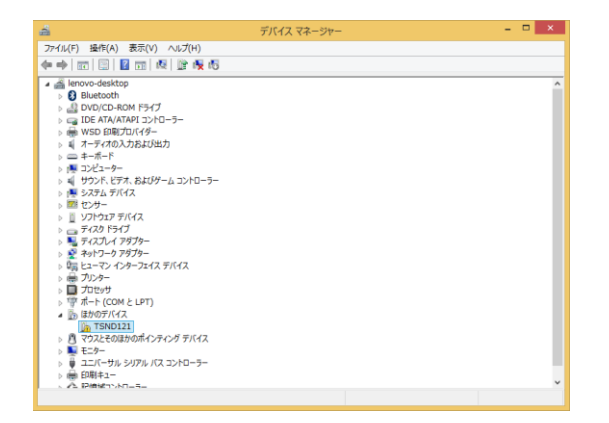

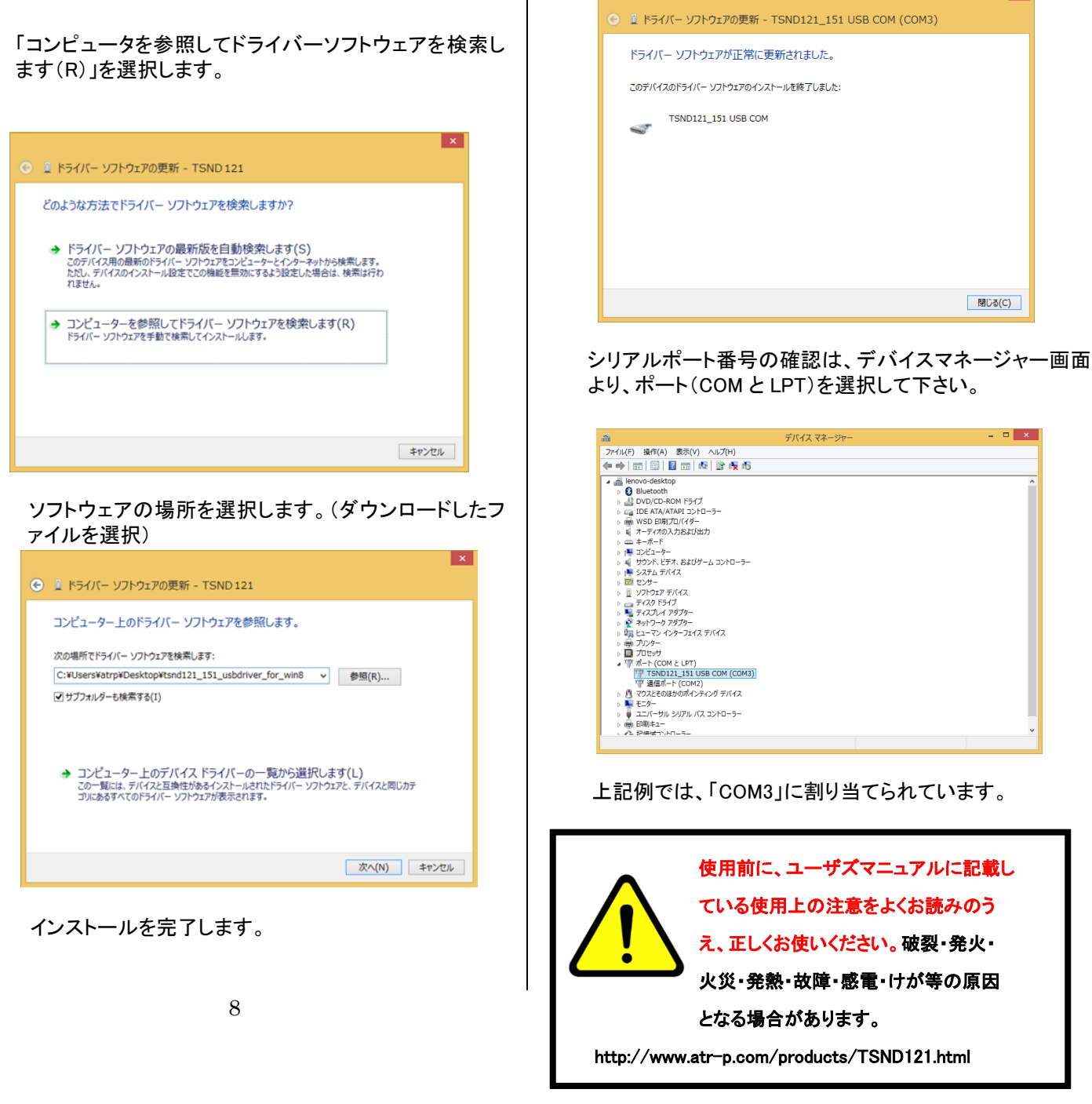

閉じる(C)

 $\| \varphi \| = \mathbb{D} \left[ -\infty \right]$